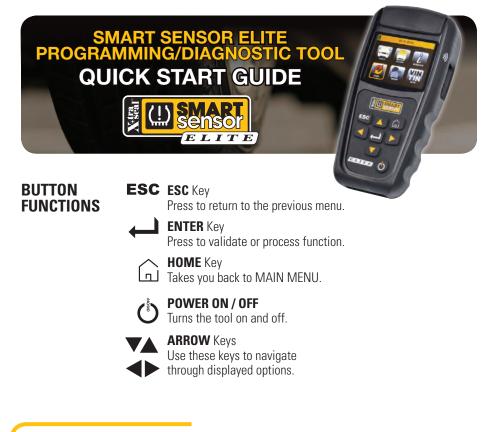

## **SELECT VEHICLE**

From the MAIN MENU, select **[**], (+), then using the directional arrows, select the MAKE / , MODEL / and YEAR / , of the vehicle.

## SCAN SENSOR

After selecting the **VEHICLE** to be serviced, select

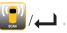

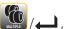

Select  $\bigcup_{max}$  / , if only one sensor is going to be scanned or  $\bigcup_{max}$  / ,

if all sensors are going to be scanned.

Position either side of the tool **()** against the sidewall of the tire near the sensor.

Press *b* to **SCAN**.

# COPY SENSOR

After selecting the **VEHICLE** to be serviced, select **1**. Select **1**, if the original sensor

can still be scanned or 🤯 to manually enter the original sensor ID.

## IF SCAN TO COPY

Press *L* to scan the original sensor. Tool displays **ID**.

Press *L* to **SCAN NEXT** or */L* to COPY

### Select IN CRADLE or WIRELESS

Place the Smart Sensor in the CRADLE of the tool or hold it against the side of the tool **))** for WIRELESS.

Press 
to COPY

Note: to wirelessly program a sensor, that is already installed in a tire, first deflate the tire to less than 26 psi, otherwise the sensor can not be programmed.

## IF MANUALLY COPY

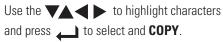

For help identifying the sensor ID, from the MAIN MENU, select 🚺 / 🛶 / OEM / A, then the MAKE / A, MODEL / and YEAR / .

#### Select IN CRADLE or WIRELESS.

Place the Smart Sensor in the CBADLE of the tool or hold it against the side of the tool **))** for WIRELESS.

Press **b** to COPY

## PROGRAM NEW SENSOR

After selecting the VEHICLE to be serviced, select

Choose how you want to program the Smart Sensor – IN CRADLE or WIRELESS.

SELECT O IN CRADLE WIRELESS

#### **IF IN CRADLE**

Place the Smart Sensor in the cradle of the tool.

#### **IF WIRFLESS**

Hold the Smart Sensor against the side of the tool

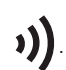

Press *L* to PROGRAM.

Note: to wirelessly program a sensor, that is already installed in a tire, first deflate the tire to less than 26 psi, otherwise the sensor can not be programmed.

## RELEARN

After selecting the **VEHICLE** to be serviced, select

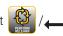

/ to view the **RELEARN PROCEDURE(S)**. Select

then the appropriate type of relearn or select

(there may only be one), and follow the instructions to

## **PERFORM** the **RELEARN**

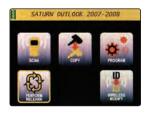

# **OBD II OPTIONS**

After selecting the **VEHICLE** to be serviced, select

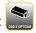

🔮 does not appear, then OBD II support

## Note: If OBD II OPTIONS

is not currently available for that vehicle.

Connect OBD II Cable or Bluetooth Module to vehicle and press

Note: The Bluetooth OBD II Module must be paired to the ELITE tool prior to first use.

To pair the Bluetooth OBD II Module, select INFORMATION. then SETTINGS. then **OBD II PAIRING**, and following the onscreen instrucitons.

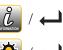

/ OBD II PAIRING

Note: If Bluetooth OBD II Modules beeps, then re-connect OBD II

by going back to 🛸 and press 📣 .

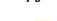

Select

👚 to upload IDs to vehicle, 🔯 to adjust the placard pressures or 🛄 to read

IDs store in vehicle.

Press *and follow the onscreen instructions.* 

# UPDATING TOOL

From the MAIN MENU, select 💋 / 📖 .

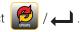

Select TOOL or BLUETOOTH OBD II to update.

## **USB PORT**

Visit www.tpmsnetwork.com. Create an Account and/or Log In, and download Smart Sensor Updater software.

Load Smart Sensor Updater on to your Windows computer.

Connect tool or Bluetooth OBD II module to computer via included USB Cable

and click Update

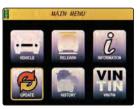

#### WIFI

Connect to selected network.

Press *i* to begin the UPDATE.

NOTE: BLUETOOTH OBD II must be plugged in to vehicle to update wirelessly.

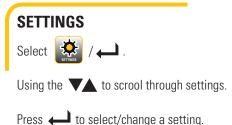

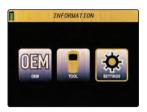

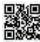

**Smart Sensor ELITE User Guide** available at www.tpmsnetwork.com

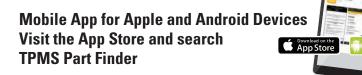

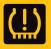

**Backed by Industry Leading TPMS Network** 24/7 Support • (877) 659-8767 (TPMS)